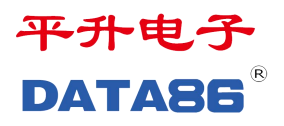

# **DATA-6501** 自由扩展型遥测终端机 使 用 说 明 书

唐山平升电子技术开发有限公司

地址:河北省唐山市高新技术开发区庆北道 37 号 售前咨询:0315-7353609 公司网址[:www.data86.com](http://www.data86.com)

## 版权声明:

本使用说明书包含的所有内容均受版权法的保护,未经唐山平升电子技术开发有限公司的书 面授权,任何组织和个人不得以任何形式或手段对整个说明书和部分内容进行复制和转载, 并不得以任何形式传播。

## 商标声明:

DATABS<sup>®</sup>为唐山平升电子技术开发有限公司的注册商标。本文档提及的其他所有 商标或注册商标,由拥有该商标的机构所有。

## 注意:

由于产品版本升级或其他原因,本文档内容会不定期进行更新。除非另有约定,本文档仅作 为使用指导,本文档中的所有陈述、信息和建议不构成任何明示或暗示的担保。

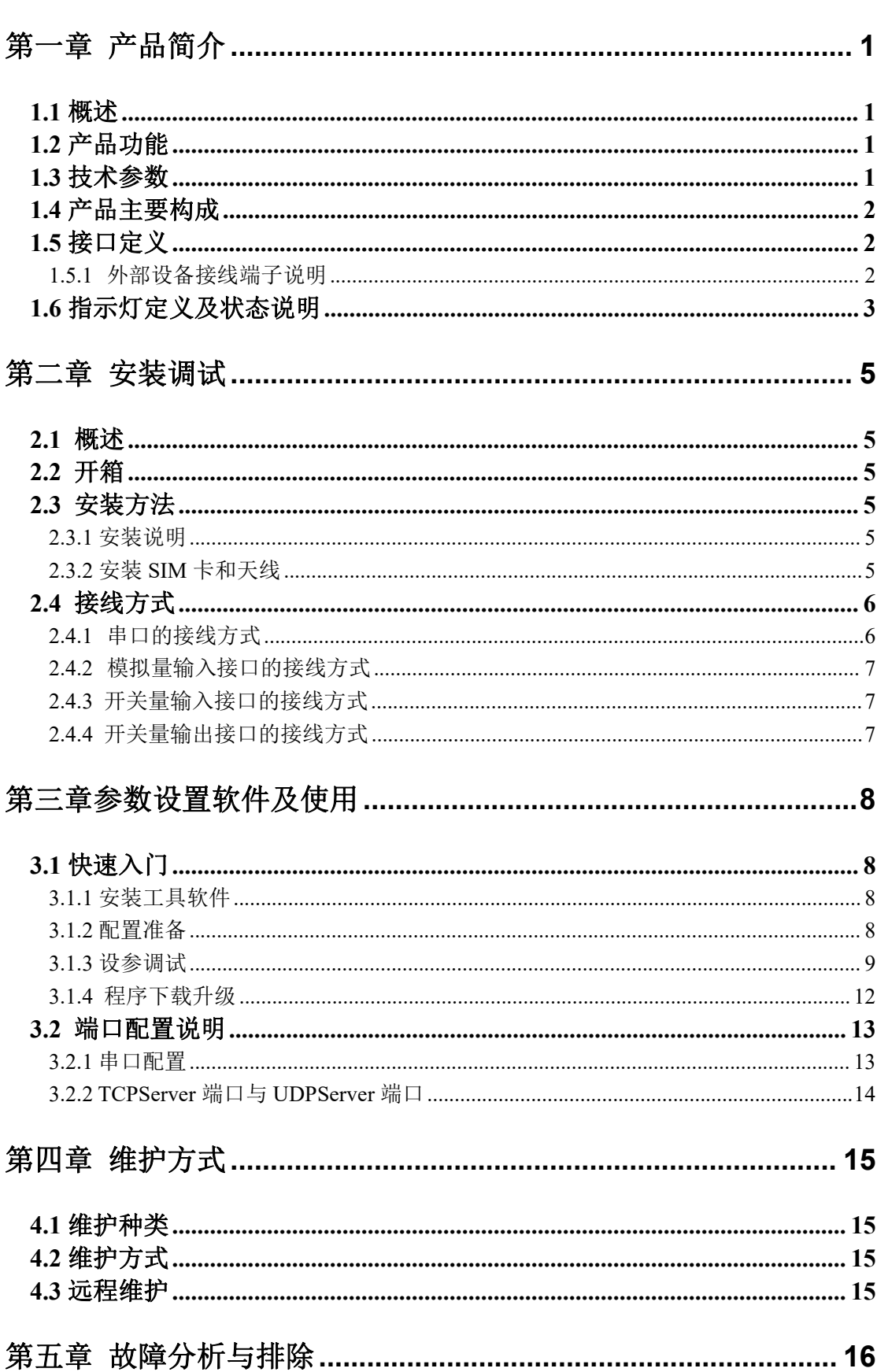

目录

## <span id="page-3-0"></span>第一章 产品简介

### <span id="page-3-1"></span>**1.1** 概述

DATA-6501 集数据采集、传输、存储功能于一体,采用低功耗设计,特别适用于太 阳能供电的监测现场,可大大减少太阳能供电成本并降低施工难度,广泛应用于气象、水文 水利、地质等行业。

### <span id="page-3-2"></span>**1.2** 产品功能

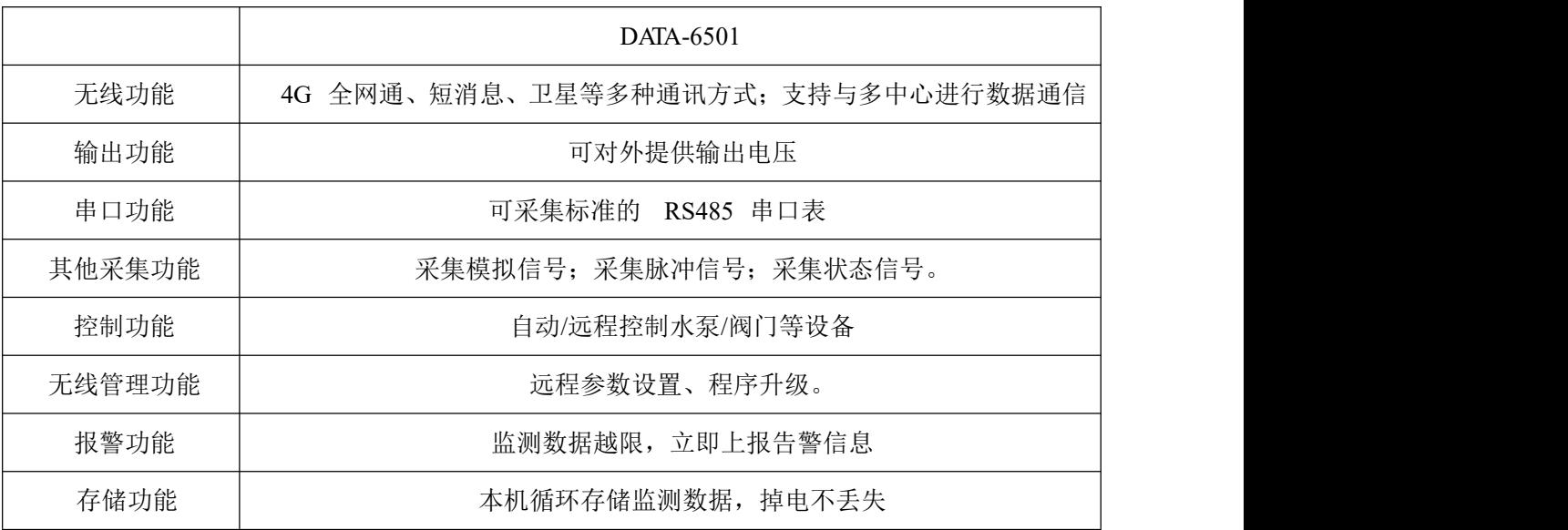

### <span id="page-3-3"></span>**1.3** 技术参数

- 硬件配置:
- 1) 8 路 AI/DI:模拟量和开关量采集接口,其各自的数量自由组合。

模拟量采集:采集标准的 4-20mA、0-5V 模拟量信号

开关量采集:光耦隔离的开关量采集板

- 2)2 路 VEXT:为模拟量、开关量以及串口仪表供电。
- 3) 1 路 DB9 调试串口。
- 4) 2 路 RS485 抄表串口。
- 5) 4 路 DO:继电器输出,可直接接入接触器,无需中间继电器转接。接点容量:16A /250VAC
- 6) 1 路蓝牙无线设参。
- 7) 1 路无线通讯:4G。
- 存储容量: 4M, 可选配 16M、32M。
- 供电电源:  $10V \sim 30V$  DC。
- 功 耗: 待机平均电流 <32mA/12V

4G 通信平均电流 ≤85mA/12V

- 工作环境:温度:-40~+85℃;湿度:≤95%。
- 安装方式:导轨式。
- 外形尺寸:100x50x74mm(含接线端子尺寸)。

### <span id="page-4-0"></span>**1.4** 产品主要构成

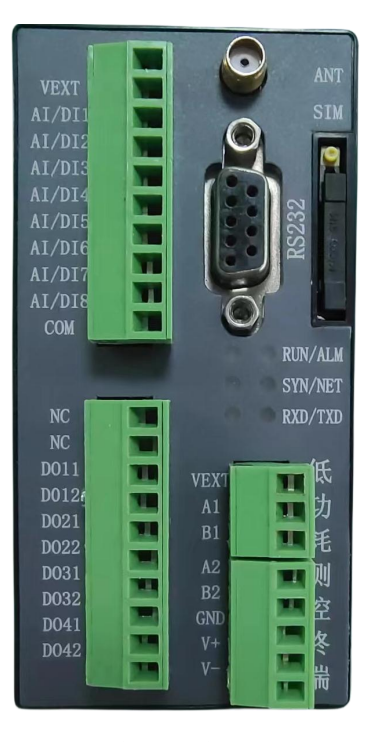

说明: 该产品外壳为注塑外壳, 面板上有 6 个 LED 指示灯, 接线端子用于与外部设备 连接。

## <span id="page-4-1"></span>**1.5** 接口定义

<span id="page-4-2"></span>**1.5.1** 外部设备接线端子说明

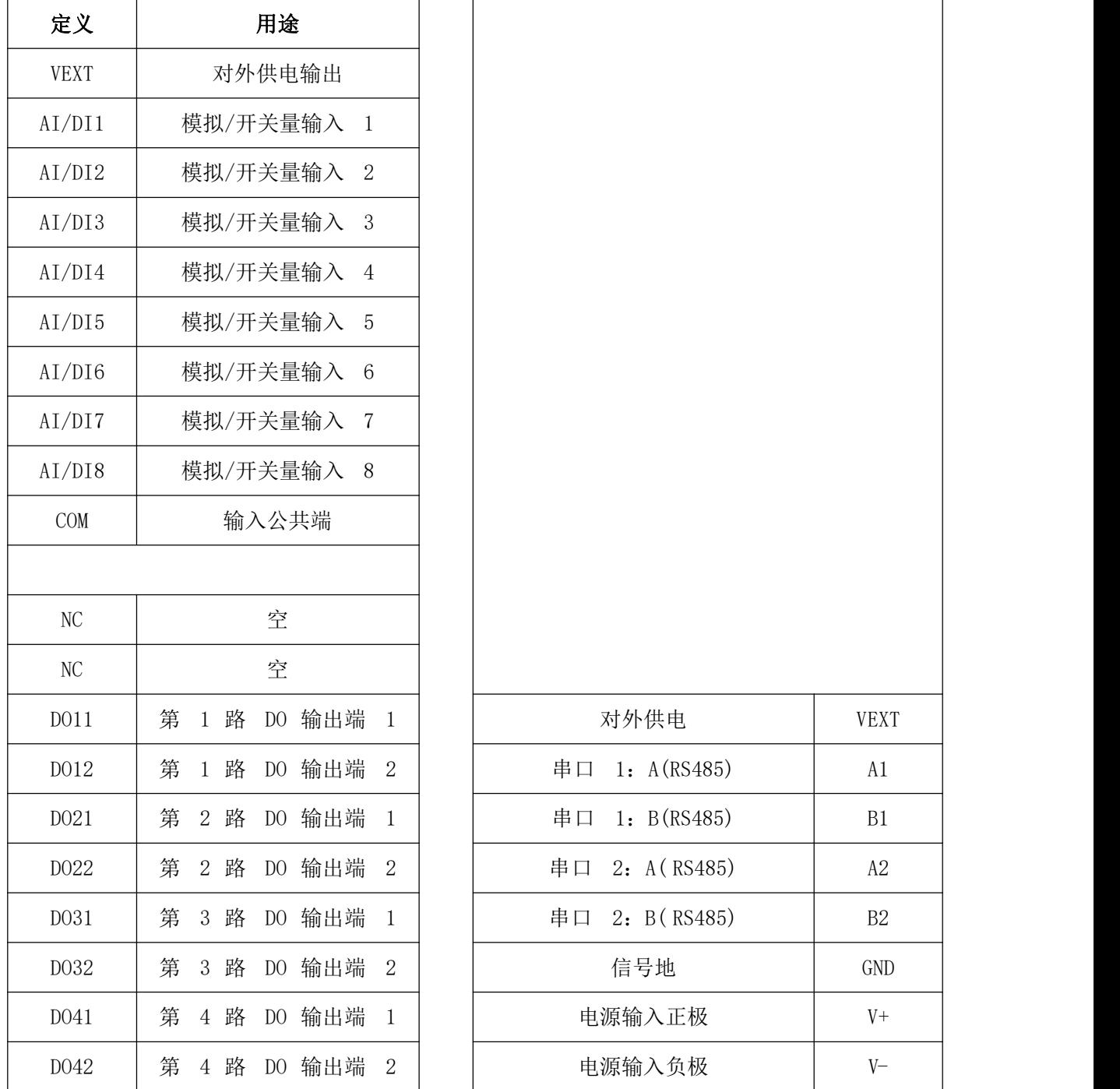

DATA-6501 对外接线端子,其具体功能如下表所示:

## <span id="page-5-0"></span>**1.6** 指示灯定义及状态说明

在 DATA-6501 的面板上有六个 LED 指示灯, 说明如下。

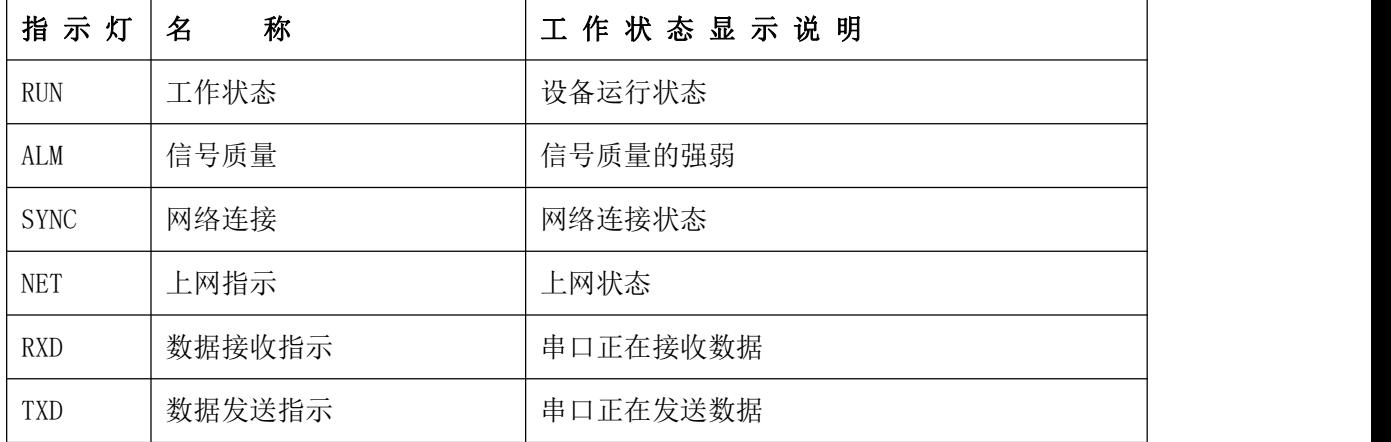

### 表 **3** :**LED** 指示灯说明

### 表 **4**:产品状态说明

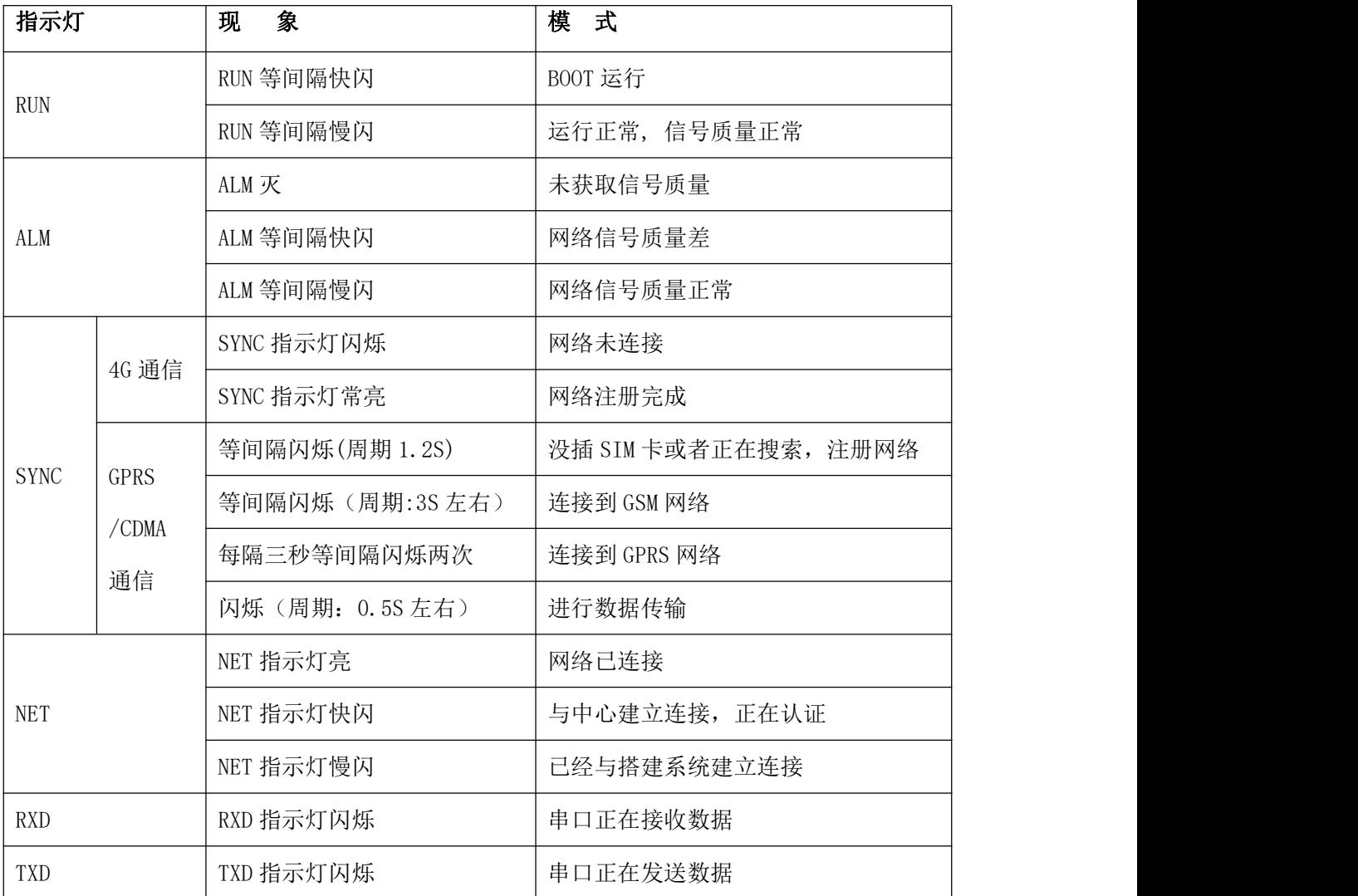

## <span id="page-7-0"></span>第二章 安装调试

### <span id="page-7-1"></span>**2.1** 概述

DATA-6501 必须正确安装和配置方可达到设计的功能,为保证正确安装,请用户仔细 阅读说明书。

#### 注意事项:请不要带电安装。

## <span id="page-7-2"></span>**2.2** 开箱

为了安全运输,DATA-6501 通常需要合理的包装,当您开箱时请保管好包装材料,以 便日后需要时使用。

包装包括下列组成部分:

- DATA-6501 产品 <br>
1 个 (数量根据用户订货情况包装)
- 使用说明书及设参软件 1 份 (CD-ROM)
- 吸盘天线 1 1 条(数量根据用户订货情况包装)
- $DATA-F001$  设参数据线  $1$  条

#### 开箱后清点物品数量,具体的数量与用户订货合同一致。

### <span id="page-7-3"></span>**2.3** 安装方法

### <span id="page-7-4"></span>**2.3.1** 安装说明

安装方式:导轨式、壳体固定式 安装尺寸: 标准 DIN-35mm 导轨卡具

### <span id="page-7-5"></span>**2.3.2** 安装 **SIM** 卡和天线

注意:请按如下顺序进行操作。切勿在接通电源后安装 **SIM** 卡,否则将造成设备损坏。

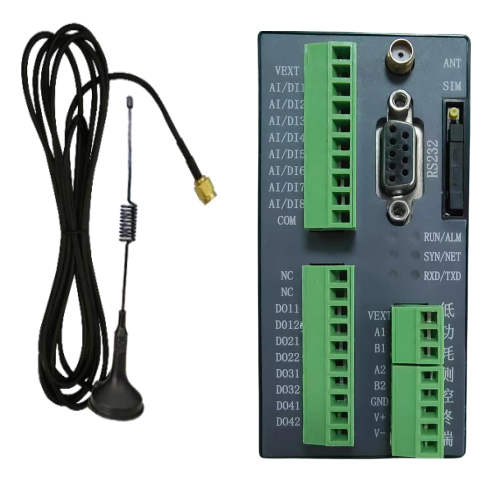

图 1、打开包装,取出吸盘天线和 DATA-6501 图 2、按下 SIM 卡按钮, 取出卡架

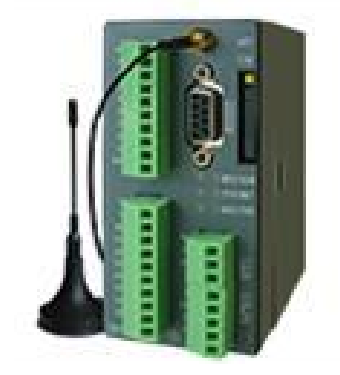

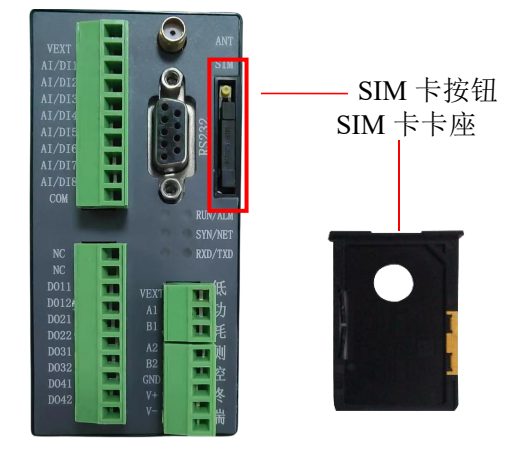

图 3、将 SIM卡放入到卡架上,并将卡架放回设备中安装吸盘天线并拧紧

## <span id="page-8-0"></span>**2.4** 接线方式

### <span id="page-8-1"></span>**2.4.1** 串口的接线方式

1) DB9 串口与计算机的接线

使用串口连接线将 DB9 串口连接到计算机接口上,通过工具软件可对设备进行参数设置。

### 2) 串口 1、2(RS485)与串口仪表的接线

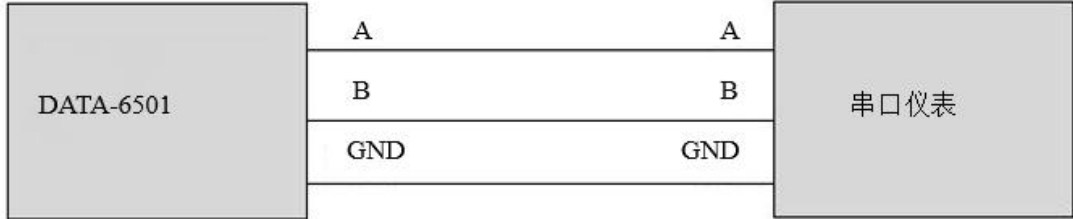

### <span id="page-9-0"></span>**2.4.2** 模拟量输入接口的接线方式

1) AI/DI1- AI/DI8 插入模拟量采集板,便为模拟量采集端子,用于采集模拟量。

2) 对外供电 VEXT 可为变送器提供供电电源。

3) 支持采集标准的模拟量信号:电流型信号输入(4~20mA)、电压型信号输入(0~5V), 其模拟量采集精度:0.5%。

其接线如下:

① 无源变送器

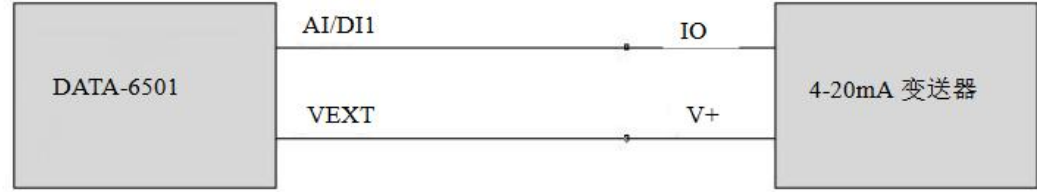

② 有源变送器

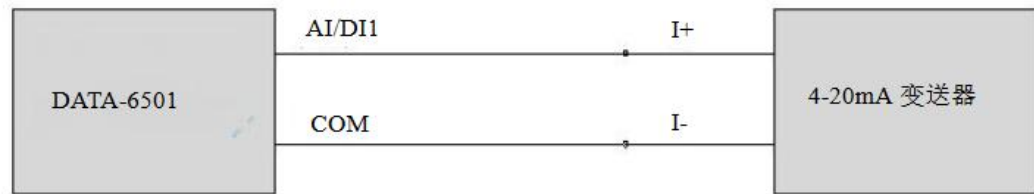

### <span id="page-9-1"></span>**2.4.3** 开关量输入接口的接线方式

1) AI/DI1- AI/DI8 端子, 插入开关量采集板, 便为开关量采集端子, 用于采集开关量。

2) 对外供电 VEXT 可为变送器提供供电电源。

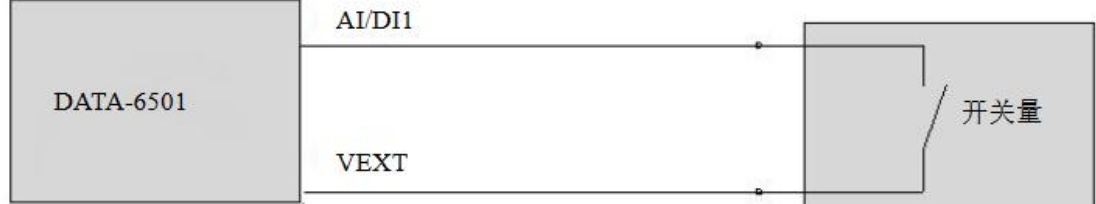

### <span id="page-9-2"></span>**2.4.4** 开关量输出接口的接线方式

DO11、DO12、DO21、DO22、DO31、DO32、DO41、DO42 是开关量输出的接线端子。

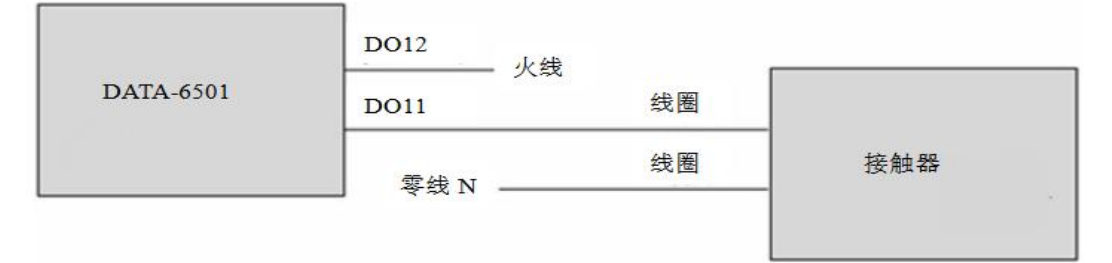

## <span id="page-10-0"></span>第三章参数设置软件及使用

工具软件需安装在Windows XP SP2及以上版本或者是Windows Server 2003及以上版本 的操作系统环境下。在不同系统中,工具软件的显示效果略有不同。

### <span id="page-10-1"></span>**3.1** 快速入门

### <span id="page-10-2"></span>**3.1.1** 安装工具软件

平升硬件平台工具软件安装包.exe

双击自解压安装包图标 ,安装软件。可自由选择安装

位置,创建桌面快捷方式及开始菜单快捷方式。

### <span id="page-10-3"></span>**3.1.2** 配置准备

平台工具软件 快捷方 1. 双击桌面工具软件快捷方式图标 , 3 1 路 , 或双击安装目录下应用程序

图。

2. 点击"系统设置"配置常用的连接硬件产品端口(如下图配置串口号,串口号会自 动识别,点击选择即可),然后开始读设参、下载程序等。

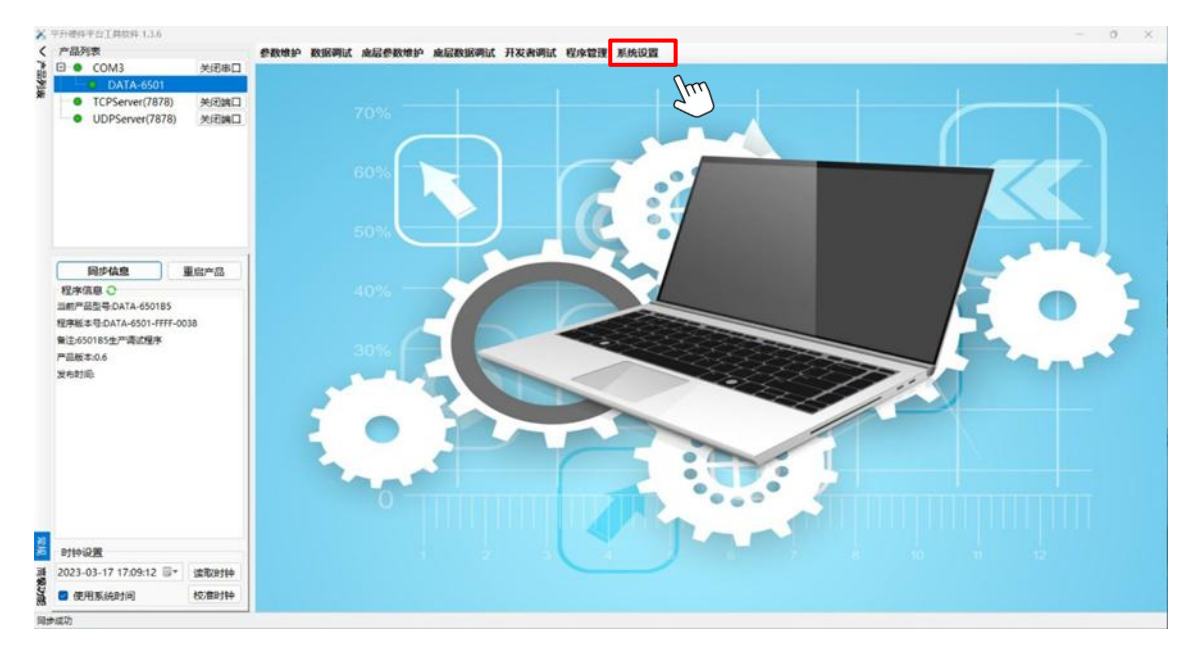

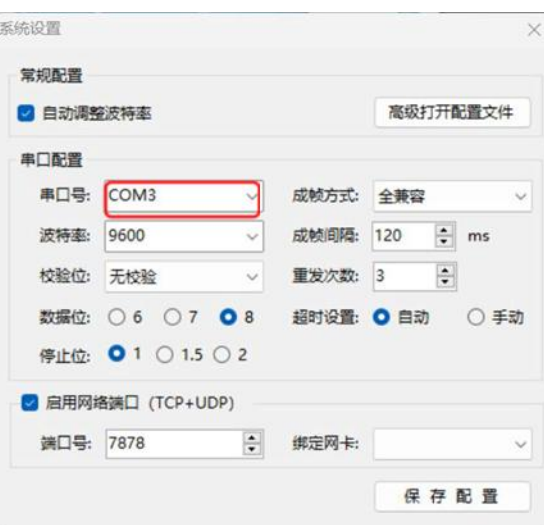

### <span id="page-11-0"></span>**3.1.3** 设参调试

使用步骤如下:

### 第一步连接产品和工具软件

点击下拉菜单,选中想要操作的产品即可(图例是选中串口产品之后的效果)。

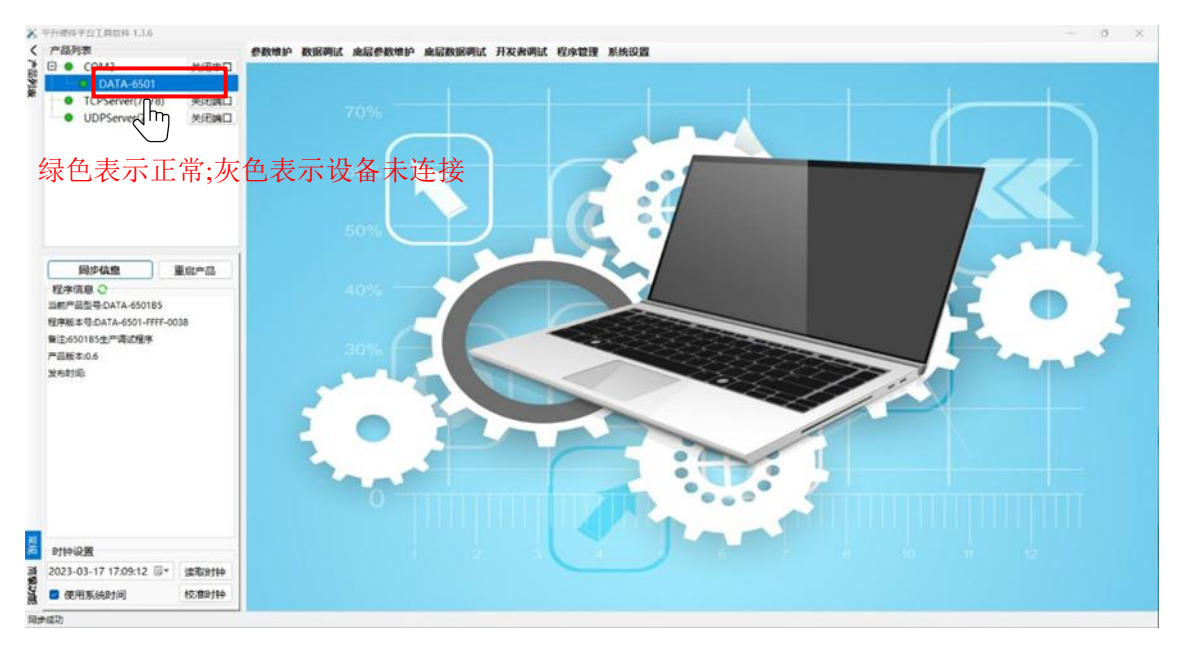

### 第二步同步信息

1. 点击菜单栏"设参维护"按钮,选择"同步信息"。

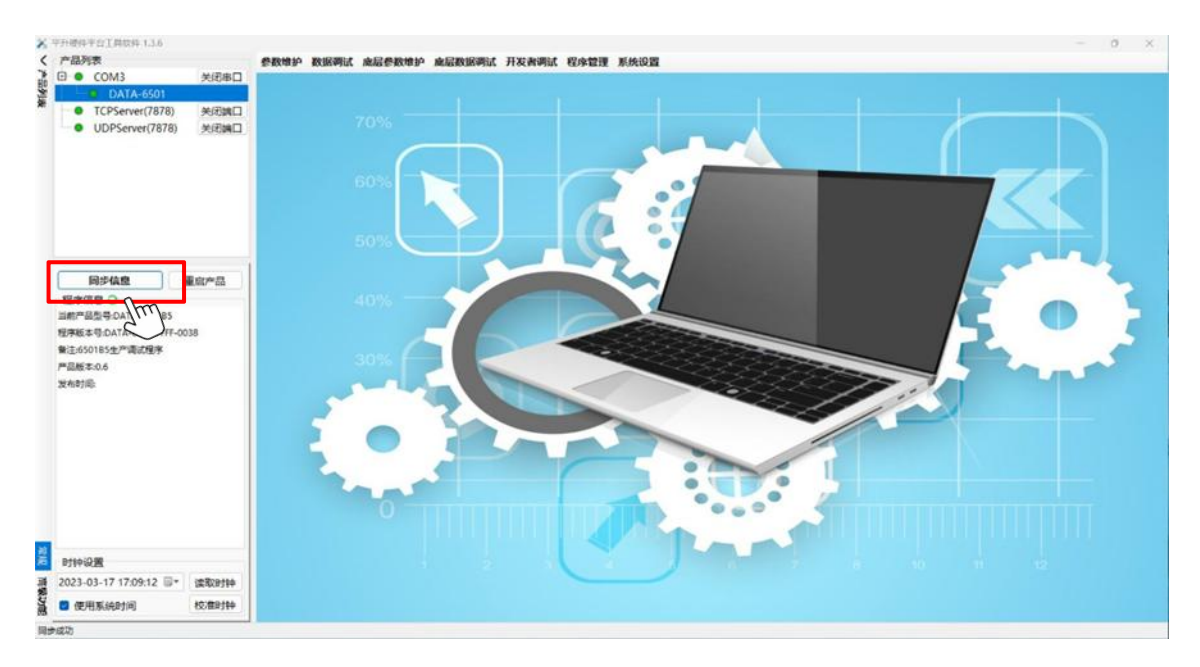

#### 第三步修改参数

- 同步完成后,点击菜单栏"参数维护"按钮进入参数设置操作界面。
- 在操作过程中,有时会出现进度条,不仅可以查看正在操作的进度信息,也可以随时点 击"取消"按钮,终止当前操作。

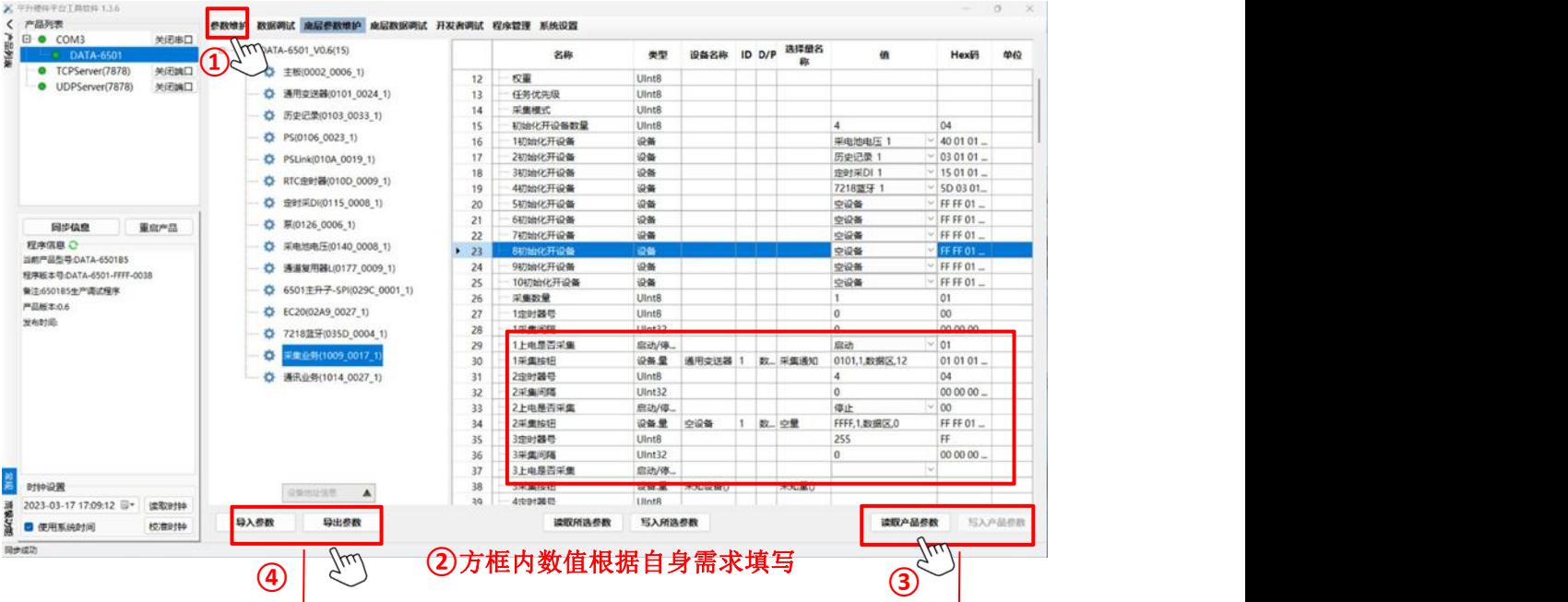

### 点击可导入之前备份的参数

点击可查看重新读取的硬件产品参数

3.可以通过修改"值"列的内容修改参数值来设置参数,中心参数(固定 IP、端口号等)、 时间间隔参数(采集间隔、存储间隔等)、采集参数(串口、AI 参数等)、报警参数(上 下限值等)等,如上图中第②步位置所示。(上图是图例、仅供参考)

4.修改参数完成,可以点击界面右下角"写入产品参数"按钮设置参数到产品中。

5. 设置好的参数如果需要备份,点击"导出参数"按钮。

#### 第四步数据调试

1. 点击菜单栏"数据调试"按钮,进入数据调试界面。数据调试界面与参数操作界面 相似(数据调试界面是只读的,不允许写入)。

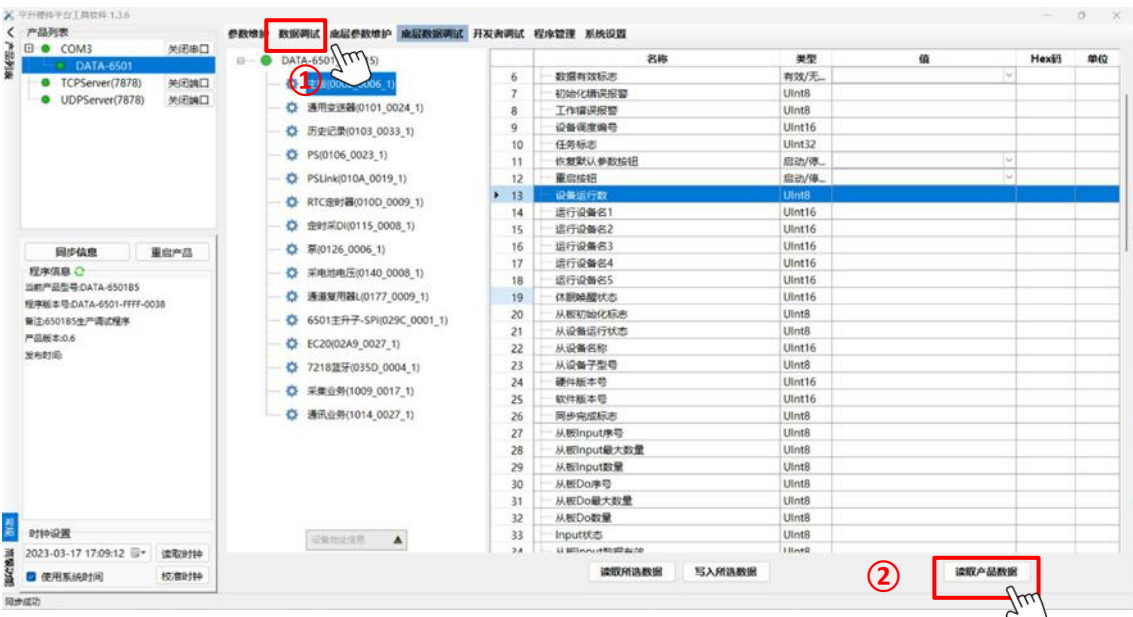

2.进入数据调试界面, 数据量的值为空, 须先点击"读取产品数据"将数据读回来。

#### ◇ 时钟设置

左下角有一个"时钟设置"按钮,可选择读取或校准时钟。校准时钟默认使用计算机时 间校准若想校准任意时间,可勾掉"使用系统时间"选项。如下图所示。

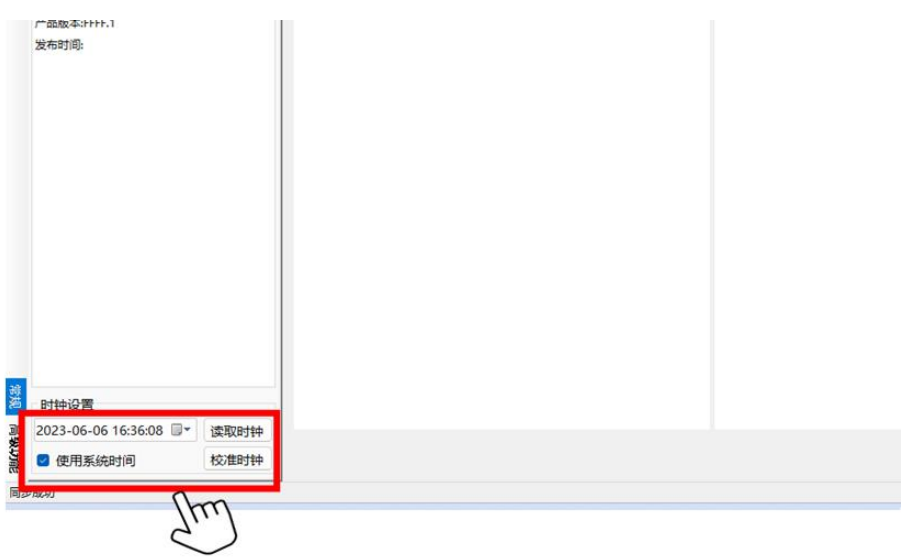

11

#### <span id="page-14-0"></span>**3.1.4** 程序下载升级

升级产品程序无需同步信息,选择产品后直接进入下载升级界面即可;

- 第一步连接产品和工具软件(见 3.1.2)
- 第二步下载程序

A 4 years away in a company to a man-

操作步骤如下图:

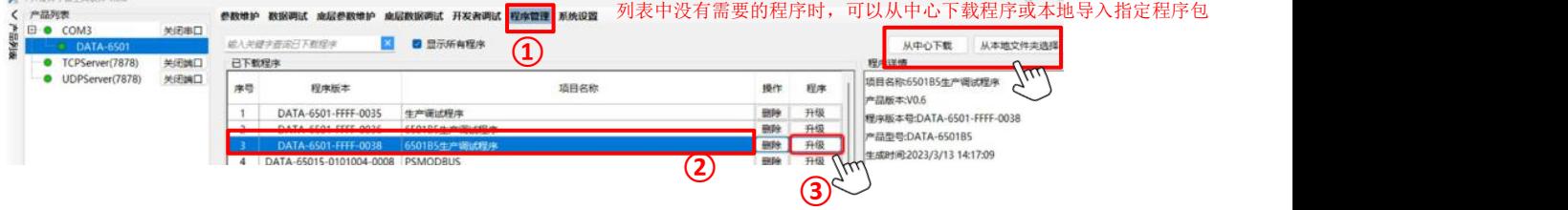

- 1. 点击菜单栏"下载升级"按钮进入下载程序界面。
- 2. 从列表中选择程序文件。

如果列表中没有您需要的程序,可以从中心下载程序或导入指定程序包;

1)从中心下载程序:点击按钮"从中心下载",在下载框中填入程序版本号点击 "下载"即可获得所需程序;

2) 从本地导入程序包:点击按钮从"本地文件夹选择"可以选择电脑上任意位置 程序包添加到列表;导入成功弹窗提示。

## 注意,当您导入程序包对应的产品型号与当前硬件产品不符时,虽然提示成功但是不 会在列表中显示对应程序信息行**!**

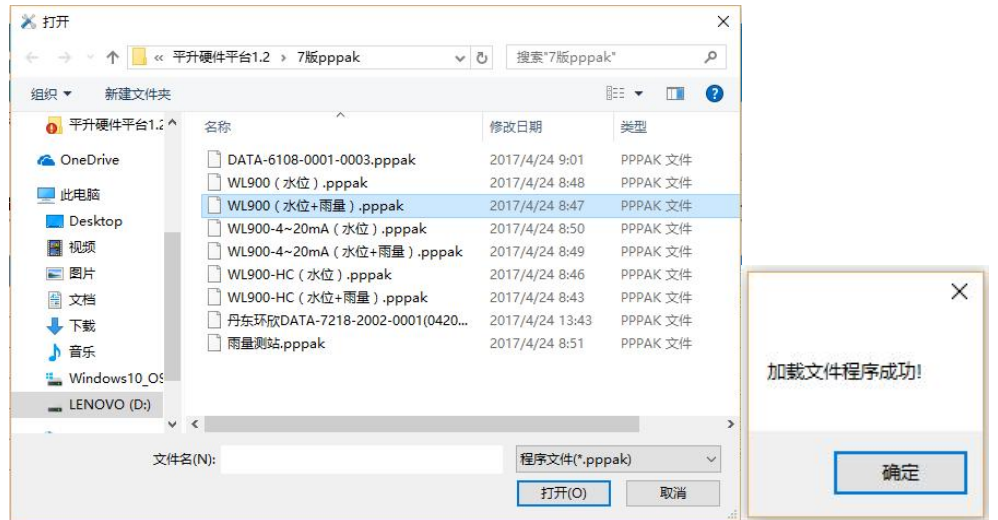

选择导入本地程序包

3. 点击"下一步",稍等一会儿加载程序,进入配置参数界面,配置完参数点击"下

### 载主程序"按钮即可下载;

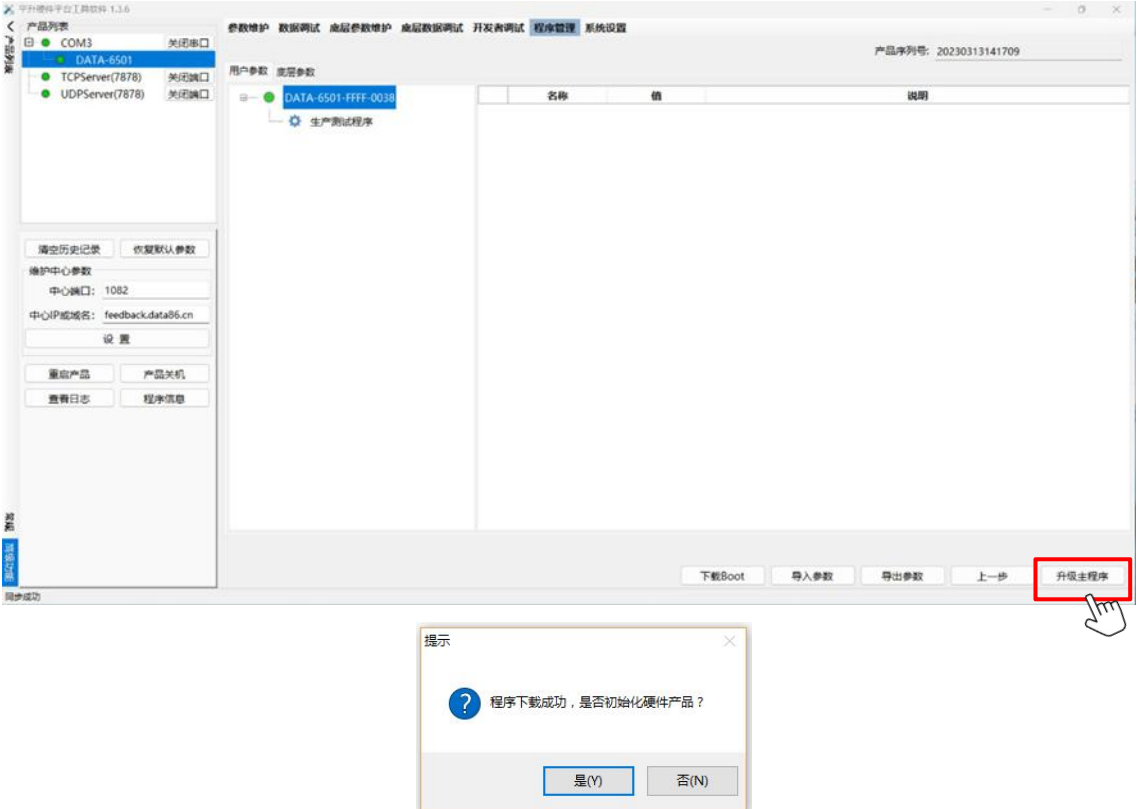

下载完成会有弹窗提示是否初始化设备,选择"是"可以自动初始化硬件产品,校时并 清空历史记录;选择"否"则不初始化产品。

## <span id="page-15-0"></span>**3.2** 端口配置说明

当您需要远程维护时,可以通过配置端口来实现,点击菜单栏"系统设置"按钮可以进 入系统配置界面。

系统配置-端口列表界面用于配置与硬件产品相连的端口信息。按端口类型可以分为串 口、TCPServer 端口和 UDPServer 端口三种。

### <span id="page-15-1"></span>**3.2.1** 串口配置

串口号:计算机与硬件产品相连串口的串口号,可以在计算机-设备管理器中查看。

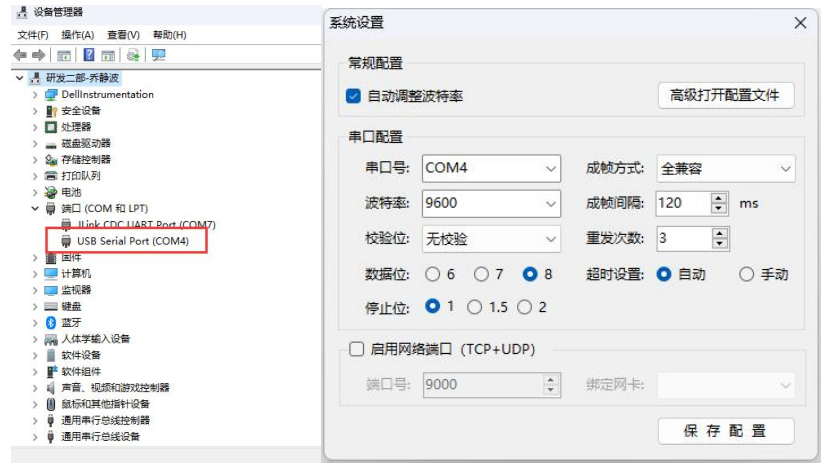

#### 串口配置图例

- 波特率:串口的波特率,与要操作的硬件产品波特率相同才能正常通讯,默认 9600;
- 校验位:默认无校验;
- 数据位:默认 8;
- 停止位:默认 1;
- 成帧方式:串口成帧方式,默认全兼容,可识别所有成帧方式,须支持要操作的硬件产 品的串口成帧方式;
- 成帧间隔:串口超时成帧时的成帧间隔,默认 100ms;
- 重发次数:命令无回应重试的次数,默认 3 次;
- 超时设置:建议使用自动超时设置,除有特殊需求,不建议手动超时;

### <span id="page-16-0"></span>**3.2.2 TCPServer** 端口与 **UDPServer** 端口

TCPServer 类型端口与 UDPServer 类型端口除网络层协议不同其它处理及参数类似,此 处一起说明。

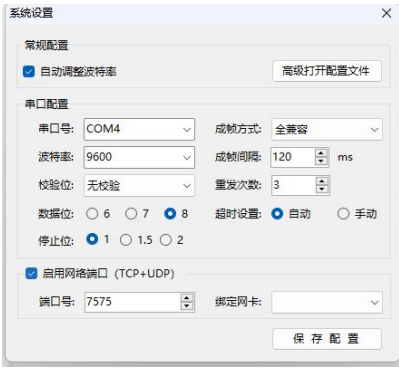

TCP 和 UDP 端口参数配置

- 勾选上"启用网络端口"。
- 端口号设置成本机端口号。

## <span id="page-17-0"></span>第四章 维护方式

## <span id="page-17-1"></span>**4.1** 维护种类

- 读、设参数
- 升级程序
- 读程序版本
- 指回家维护
- 恢复默认参数
- 重启设备
- 内部调试

## <span id="page-17-2"></span>**4.2** 维护方式

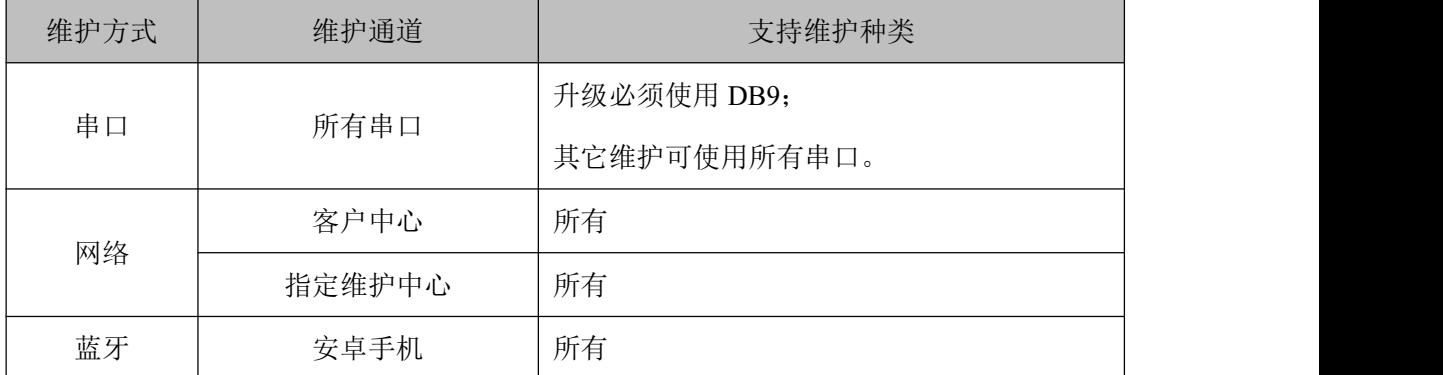

注:DATA-6501 定时与维护中心连接,查看是否有维护任务。

## <span id="page-17-3"></span>**4.3** 远程维护

远程维护时,可使用平升公司"远程维护平台"进行批量维护;也可使用"硬件平台工 具软件"进行单点维护。

## <span id="page-18-0"></span>第五章 故障分析与排除

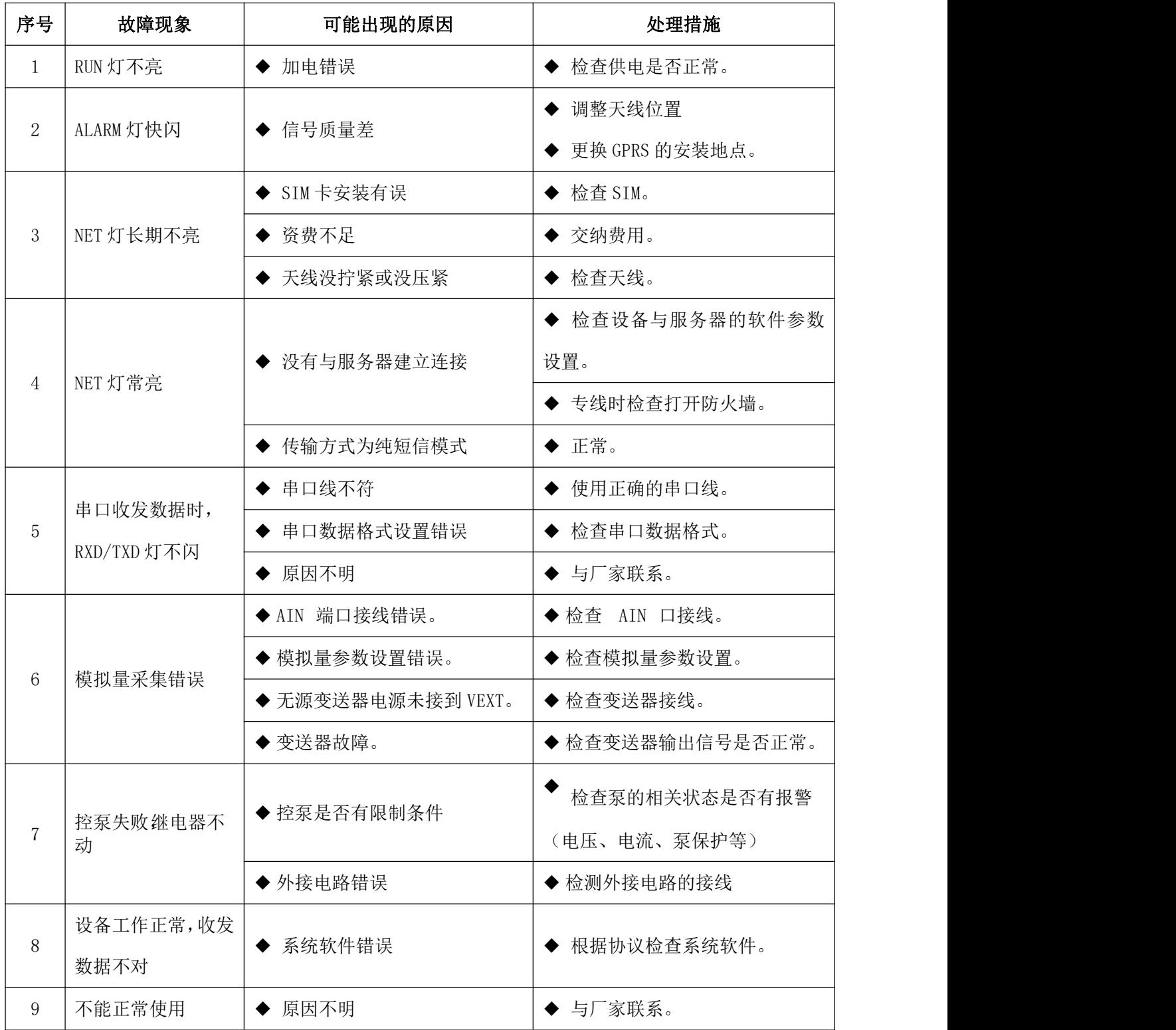